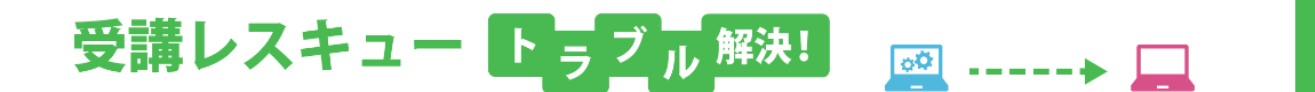

# 【Android】「カメラ」が表示されない

このページでは Android 端末で受講環境チェックを行った際、カメラの項目で映像が正常に表示されない場合の解決方 法をご確認いただけます。

 $\Box$ 

1. ご利用の端末の再起動をお試しください。

2. カメラのアクセス許可設定をご確認ください。 ①環境チェックにて画面右上の三つの点をタップ ②「設定」を開く

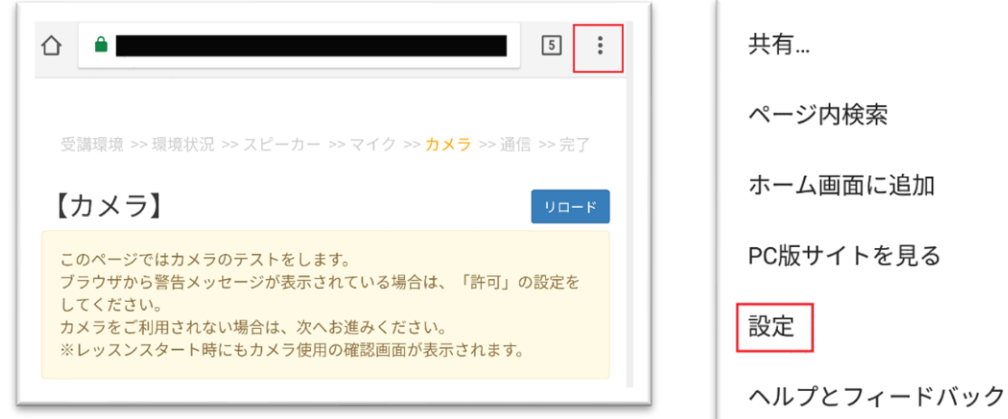

③「サイトの設定」を開く

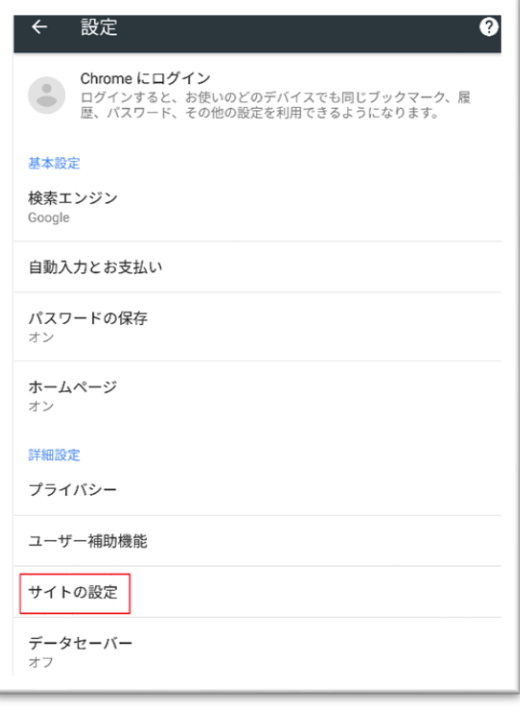

## ④「カメラ」の項目を開く

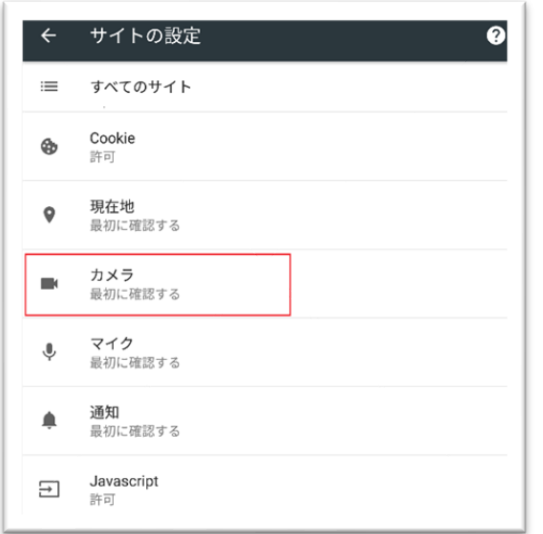

#### ⑤「https://resv.ecc.co.jp」を開く

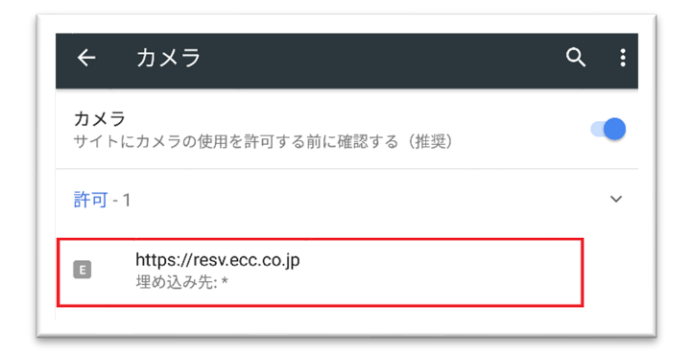

# ⑥「消去してリセット」を実行

 $\lambda$ 

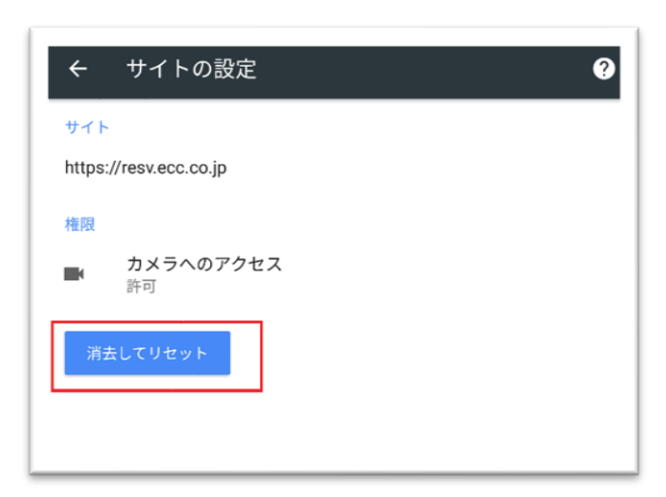

の受講環境チェックに戻りリロードを行うと、画面にカメラへのアクセス許可が表示されるので「許可」を選択

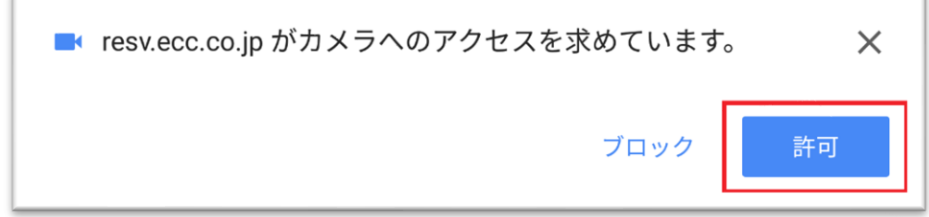

#### ■Firefox の場合

①ECC オンラインレッスン[へログインし](https://online.ecc.co.jp/login/)[、受講環境チェックの](https://resv.ecc.co.jp/student/eo10e210jek)カメラの項目まで進める

### ②下記画面が表示されましたら必ず「共有」を選択

※カメラが複数ある場合選択ができますので、使用するカメラを選択してください。

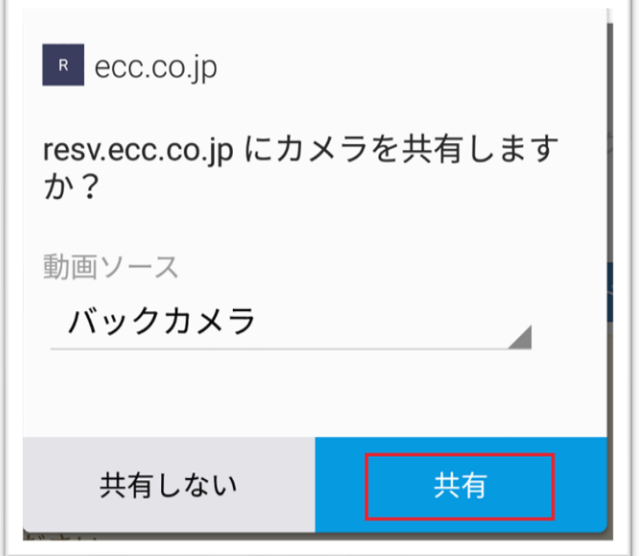

3. ブラウザのアップデートをご確認ください。

①Google Play を起動し左のメニューをタップ、もしくは画面左端を右にスワイプ

| Google Play<br>$\equiv$ |      |       |        |     |
|-------------------------|------|-------|--------|-----|
|                         | ゲーム  |       | 映画&テレビ | 肓   |
| īĥ.                     |      | ★     | e,     |     |
| ランキング                   | カテゴリ | 編集者より | 親子向け   | 早期フ |

②「マイアプリ&ゲーム」をタップ

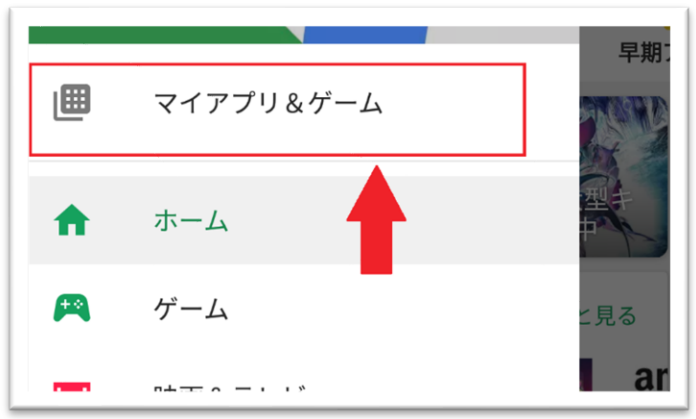

③ここからブラウザのアップデートがないかを確かめることができるので、最新版に更新

4. 端末のシステムアップデートをご確認ください。

※端末によってアップデート手順は異なります。以下は一例となります。 操作方法がご不明な場合は、ご購入ショップ等へご確認ください。

- 例:「設定」>「端末情報」>「ソフトウェア更新」から更新がないかを確認し、 まだ最新版に更新されていないようであれば更新をお願いします。
- 5. 1~4 をお試しいただいても改善されない場合は、お手数ではございますがECCオンラインレッスンまでお問い合わせ いただきますようお願いいたします。

【お問い合わせ】[support@online.ecc.co.jp](mailto:support@online.ecc.co.jp)